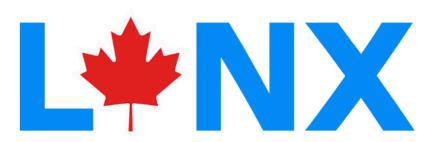

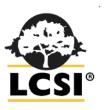

# HOW TO CONVERT A FREE TRIAL ACCOUNT TO PERMANENT INDIVIDUAL

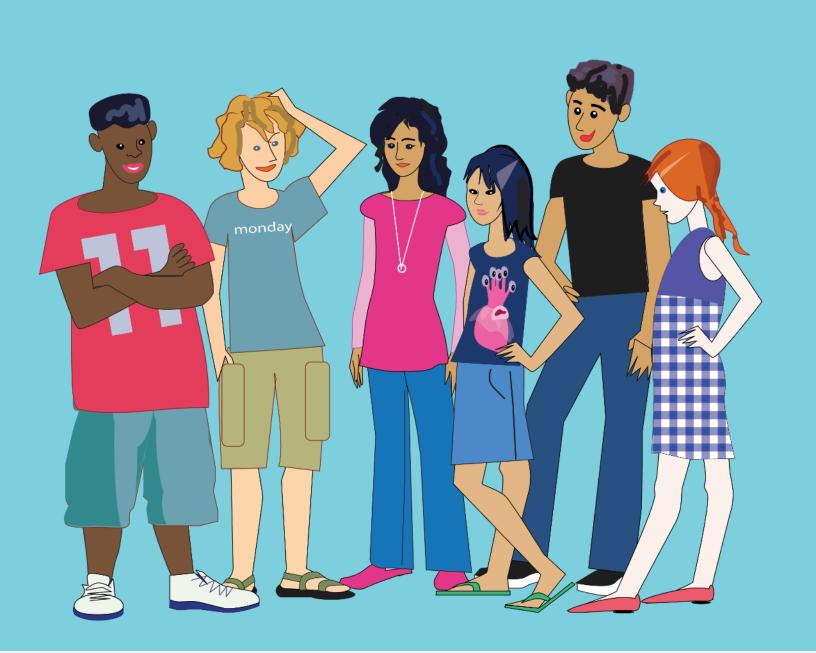

## HOW TO CONVERT A FREE TRIAL ACCOUNT TO A PERMANENT INDIVIDUAL ACCOUNT

THIS DOCUMENT ASSUMES THAT YOU HAVE ALREADY CREATED A FREE TRIAL ACCOUNT. IF THIS IS NOT THE CASE, PLEASE REFER TO THE DOCUMENT "HOW TO CREATE A FREE TRIAL ACCOUNT". YOU CAN FIND THIS PDF DOCUMENT ON THE HELP PAGE OF THE LYNX CODING WEB PAGE (<u>lynxcoding.club</u> - click on Help on the top navigation bar and look for All about LYNX, Registration).

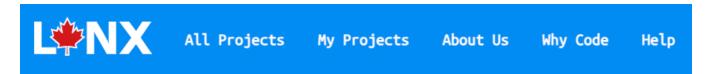

When you first create a LYNX account, you get a time-limited, free TRIAL account. Here is what you have to do to convert your free Trial account to an Annual Individual account.

If you want to convert your free Trial account to a School account, refer to the document *How to create and manage a School account* that you can find on the same Help page. A school account is what you need if you wish to become the moderator of a private group of LYNX coders. It is intended for Teachers working with Students or Mentors working with kids in a Coding Club.

#### HOW TO CONVERT A FREE TRIAL ACCOUNT TO PERMANENT INDIVIDUAL

**Step 1**: If you aren't signed in yet (check for your name in the top-right corner), click on **Sign-in / Get an Account** in the top-right corner of the LYNX home page.

Sign-in / Get an Account

**Step 2**: Sign-in using the method you used to create your account (Google or Microsoft).

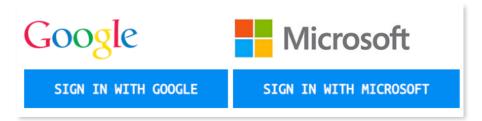

**Step 3**: You should now see your name in the top-right corner. Click on the arrow pointing down and select **Profile**.

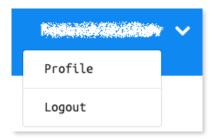

**Step 4**: You are now on your *Profile* page. Look on the left side, you can see that your Subscription is set to TRIAL. Click on **Change**.

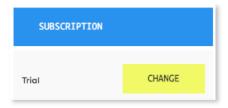

#### HOW TO CONVERT A FREE TRIAL ACCOUNT TO PERMANENT INDIVIDUAL

**Step 5**: You are now on the *Get an Account* Page.

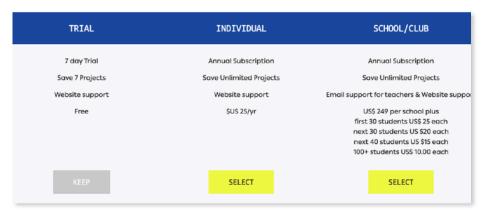

Click **Select** under the **Individual** option. If you need a **School** / **Club** account, please refer to the document *How to create and manage a School account* (<u>lynxcoding.club</u> - click on Help in the top navigation bar).

**Step 6:** Click on the **Payment** button, then enter your credit card information and follow the instructions.

**Step 7**: The LYNX web site will display this message:

Thank you! You're now subscribed. It may take a few moments for your Subscription to be updated. Refresh this page in a few minutes.

Leave your profile and wait a few minutes. When you come back, open your Profile again and check your status. It should now look like this:

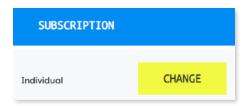

Click on the big LYNX logo at the top to get out of your Profile page. You can now create projects and save them in your own personal space on LYNX Coding, share them with friends, or make them public for the whole world to see.

### HOW TO CONVERT A FREE TRIAL ACCOUNT TO PERMANENT INDIVIDUAL

To start learning LYNX, click on *Getting Started* inside the Help section of <u>lynxcoding.club</u>. You can also watch the YouTube videos directly to the right of *Getting Started*.

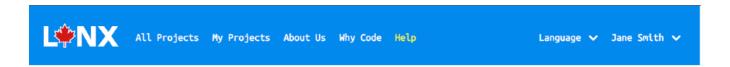

#### ALL ABOUT LYNX

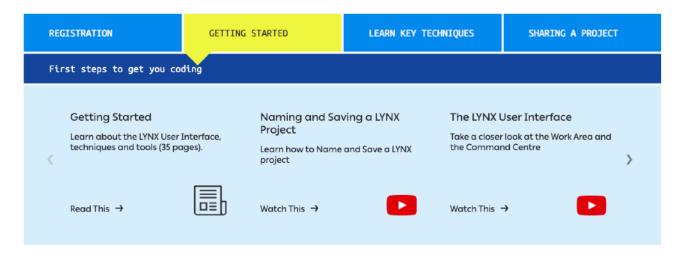

Once you click on *Create a LYNX Project* and are inside the LYNX Editor, follow the steps of the Basics video tutorials / LMS. You will see them on the left side of the User Interface. To close the video tutorials / LMS, click on the spiral notebook icon which is above the gear icon.